## **Chapter 12. Upload**

It saves a compressed project file and source file to RAM(program area) or flash memory of PLC, and uploads a program from PLC.

## 12.1. **Make Upload File**

You can make an upload file by selecting Make Option menu. An upload file includes project, program, function lock and user define function used in program.

- Select the **Project-Option** in menu. Then **Option** dialog box appears.
- u Check the **Up-load Program** in **Make Option** dialog box, and click **OK** button.

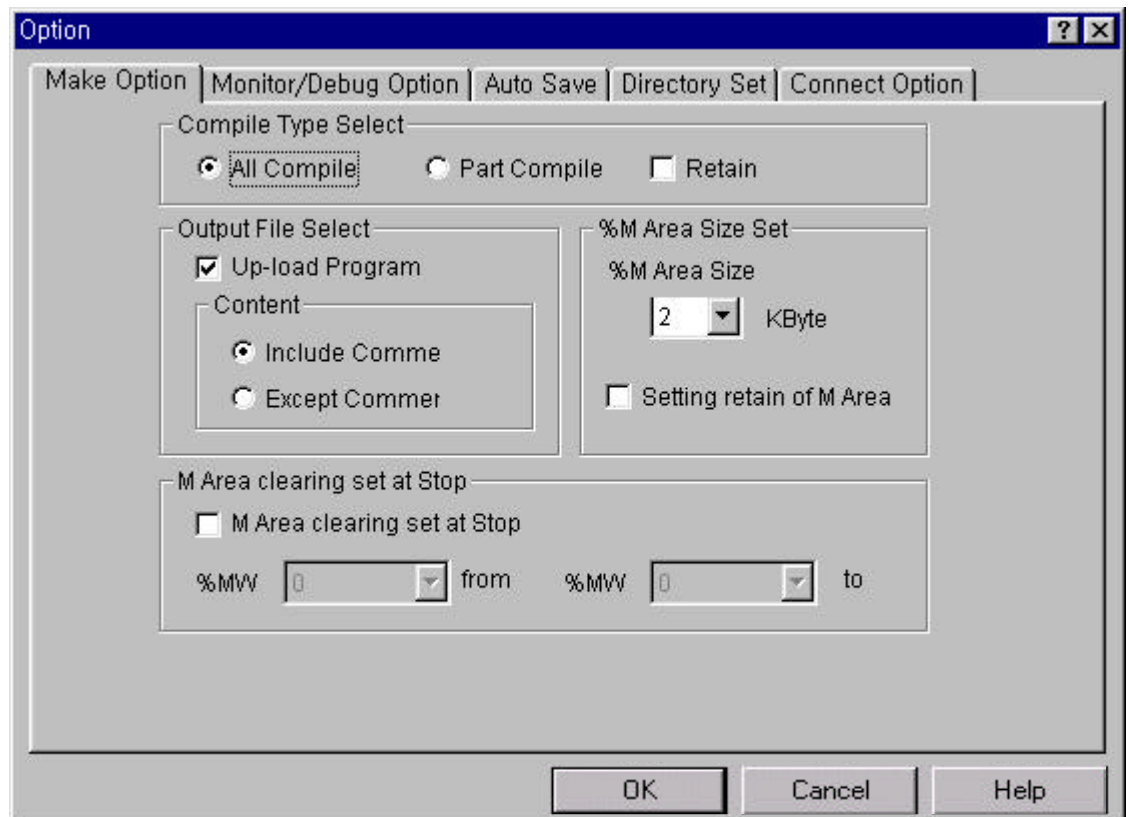

It creates the execution file for program and Upload file with selecting Compile-Make in menu

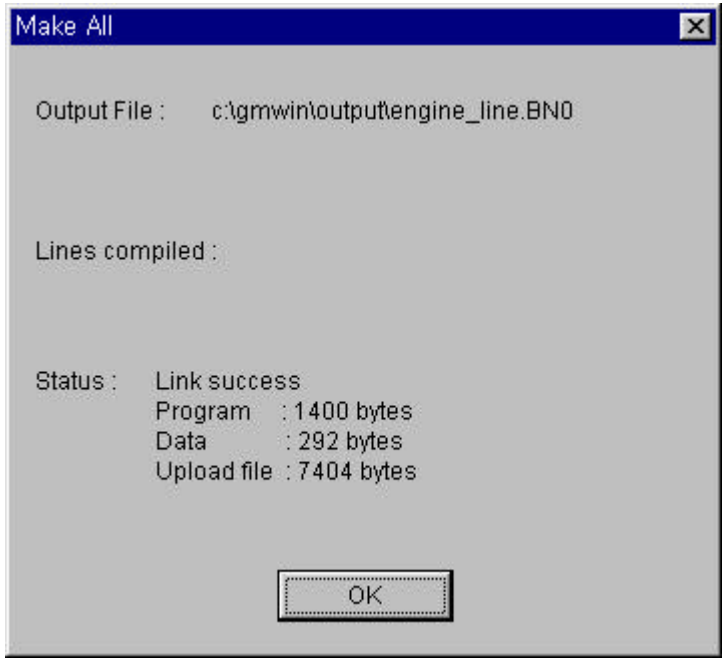

## 12.2. **Write to PLC(Download)**

Select the Upload program when writing a program to PLC.

- ◆ Select the **Online-Write** in menu.
- Select the Parameter and Program, Upload Program in the Write dialog box.

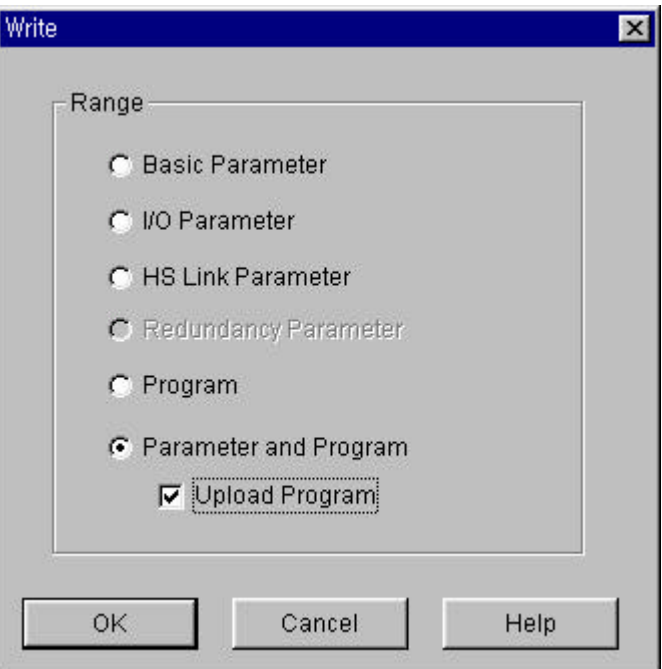

According to the program size, it runs as below.

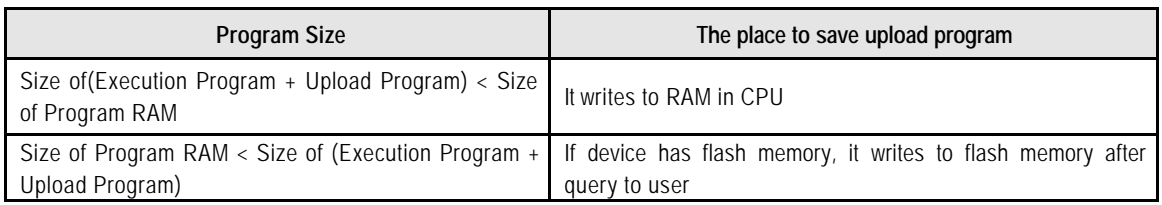

## 12.3. **Read from PLC(Upload)**

Select the **Project-Open From PLC** in menu

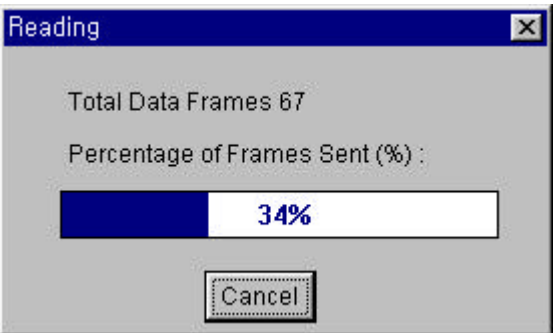

If a file had the same name in Source directory, the following dialog box appears.

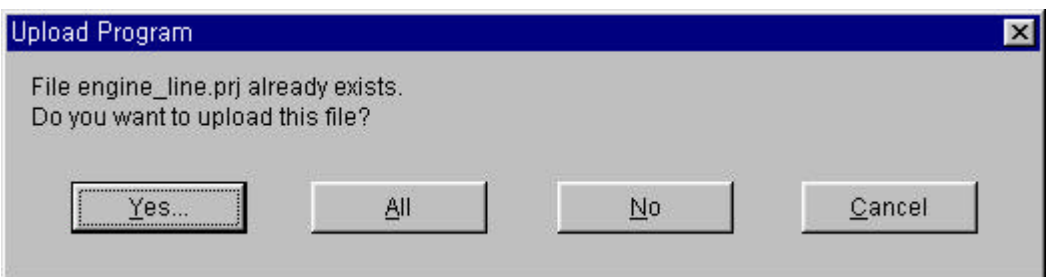

- Click "All" button to monitor and online-edit.
- Uploaded Project window create, then the following dialog box appears.

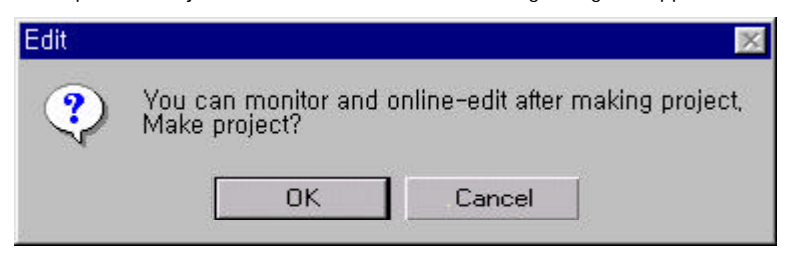

Click "Yes" button to monitor and online-edit.

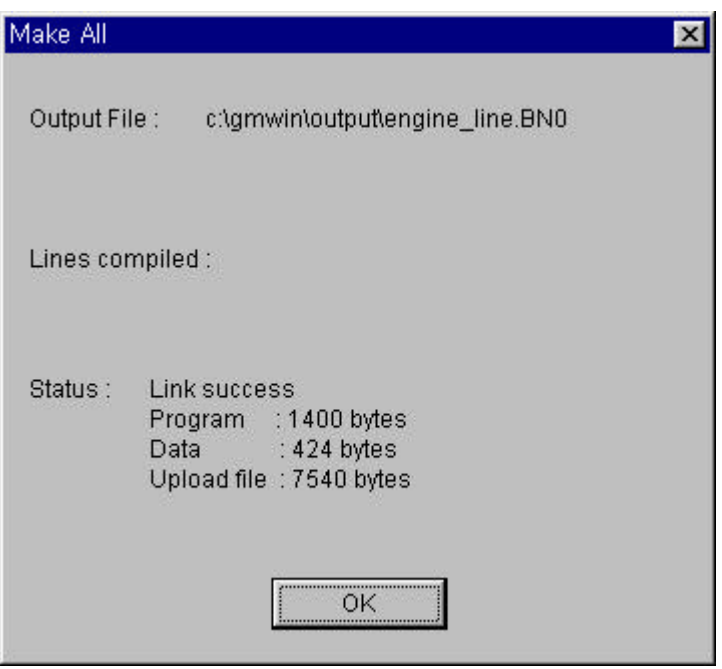

◆ You can monitor and online-edit after making project.